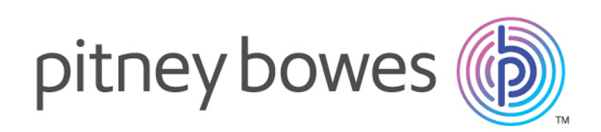

# MapInfo Runtime Version 2019 Notes

## Contents:

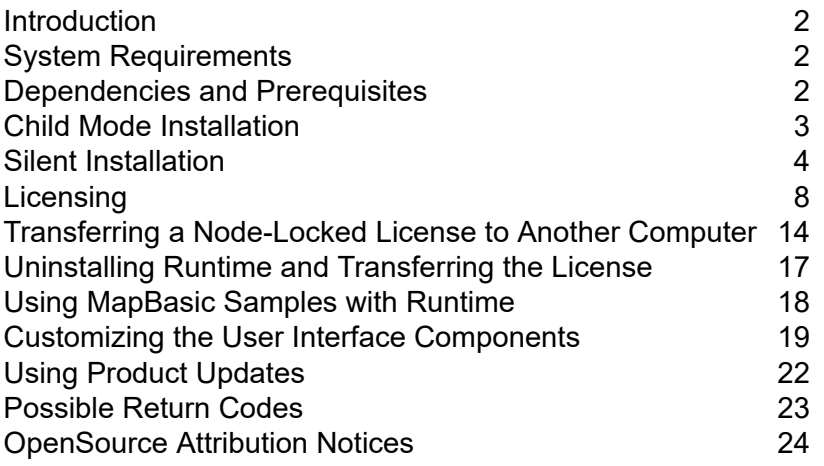

## <span id="page-1-0"></span>Introduction

The Runtime Notes provide information on installing and using the Runtime version of MapInfo<sup>®</sup> Pro.

## <span id="page-1-1"></span>System Requirements

This product is tested on the following Microsoft Windows Desktop Operating Systems:

- Windows 7 64-bit SP1
- Windows 8.1 64-bit
- Windows 10 64-bit
- Windows 2012 Server R2 64-bit
- Windows 2012 Server R2 64-bit with XenApp 7.5
- Windows 2016 Server 64-bit
- Windows 2019 Server 64-bit
- <span id="page-1-2"></span>• Windows 2019 Server 64-bit with XenApp 7.15

## Dependencies and Prerequisites

We recommend ensuring that your machine has the latest updates before installing Pro.

The install wizard checks for the following and prompts you if not already on your system; you can choose to have the install wizard install these requirements, or cancel the installation if you do not want to proceed.

• Microsoft Office Access database engine 2010 (x64)

This does not install when the 32-bit office 2010 driver is installed.

• Microsoft Office Access database engine 2007 (x86)

This installs only on a 64-bit operating System that has the 64-bit 2010 driver installed.

• Microsoft .NET Framework 4.6.1

Windows 8.1 and Windows Server 2012 R2 must have KB2919355 installed before installing Microsoft .NET Framework 4.6.1.

- Microsoft Visual C++ 2015 Update 3 redistributable (x64)
- Windows fixes and updates:

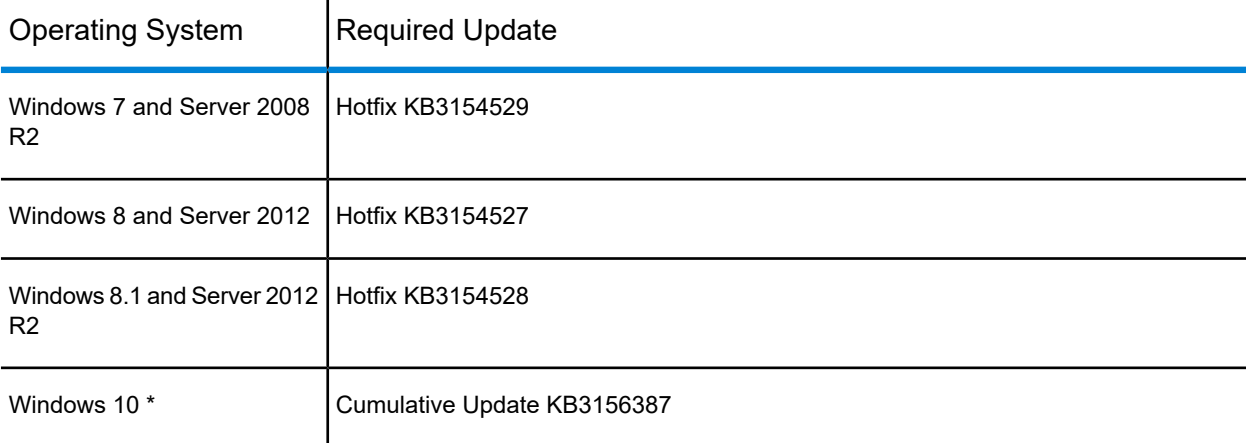

\* On Windows 10, the install wizard does not install the Cumulative Update. Ensure this update is installed before installing this release.

### Windows 8.1 and Server 2012 R2

<span id="page-2-0"></span>A Windows 8, 8.1, Server 2012, or Server 2012 R2 system must have Microsoft Update 1 (KB2919355) installed before installing MapInfo Pro. To obtain this update, go to **<https://support.microsoft.com/en-us/kb/2919355>**. This update may require that you restart the machine.

## Child Mode Installation

Running the setup.exe in child mode displays eight dialog boxes with no Pitney Bowes Inc. background (the OEM can embed the dialogs in the installer). The dialog boxes are:

- Welcome
- License Agreement
- User Information (UserName, Organization, Serial Number, Access Code)
- Destination folder selection
- Ready to Install the Program
- Install MapInfo Runtime
- Web Updates

#### • Install Wizard Completed

MapInfo Runtime takes advantage of Microsoft Visual C++. Third party components in the application will use older versions of the dll's. As a result, several operating system level .dlls may need to be upgraded to a higher version to work properly with MapInfo Runtime.

Upgrading .dlls is an automatic part of the install process, but may require you to reboot your system during installation. (This will not be necessary if your system already has a higher version of the .dlls, because MapInfo Runtime will not need to upgrade the files.)

Microsoft provides all of the operating system .dlls that Pitney Bowes Inc. installs. They are fully backward compatible with the previous versions of those files. Neither the operating system nor any of the applications running on it should be affected.

## <span id="page-3-0"></span>Silent Installation

Silent installations allow you to repackage MapInfo Runtime so your users do not have to enter user- or company-specific information, path information, a serial number, or an access code. The parameter  $q\phi$  tells the msiexec command to launch the install with a basic interface. That does not require any user action and allows the user to respond to the operating system's User Account Control (UAC).

There should be no space in between Variable=Content. A space is used as a separator in between parameters.

Parameters for user information:

- USERNAME User Name
- COMPANYNAME Company Name

Parameter for installation target information:

• INSTALLDIR – Install Directory

Parameters for licensing information:

- ACTLIC = True. For silent automatic NODE LOCK and DISTRIBUTED activate licenses.
- RETLIC = True, for silent return licenses.
- $\cdot$  LICLOG = Filename for log files.
- $\bullet$  BORROW = #days or TRUE. If no specific number of days are entered, then TRUE is a valid input and results in a # of days.
- SDRLYN = False. Use the Show Dialog Return License Yes No (SDRLYN) parameter to prevent duplicating the license transfer dialog when the user uninstalls. The license stays on the system if not  $RETLIC = True$ .

**Note:** Parameters ACTLIC and RETLIC are False by default.

Parameter for English language setting:

• LANGCS = ENUS or ENUK

The default is based on the computer's region options format setting. If this is set to anything other than US English, ENUS, then UK English, ENUK, is set.

**Important:** For concurrent licenses, the license server name and port number parameters must be included:

```
LSNAME="LicenseServerName"
```
LSPN="LicenseServerPortNumber"

Substitute the appropriate license server name and port number when you perform the silent install.

To perform a silent installation from the command line:

- **1.** If using a product DVD, place it in the target computer's disk drive and replace  $\subset$  in the below examples with the DVD drive letter.
- **2.** From the command line on the target computer, type: "C: \RUNTIME\setup.exe" /s  $/v$ "PARAMETERS", where PARAMETERS are the parameters you set to populate the msiexec. For example, "C:\RUNTIME\setup.exe" /s /v"/qb INSTALLDIR=\"C:\Program Files\MapInfo\MapInfoRUNTIME\""
	- **Note:** All of the Microsoft supported parameters for working with the MSIEXEC command are documented on the Microsoft web site. Search the term "MSIEXEC command line parameters" to find this detailed information.

Look for the type of installation you want to perform from the options below and follow the corresponding instructions. In each of the install scenarios described below, the serial number and access code parameters are given in the following format:

```
PIDKEY=RU##############
ACCD=######
```
Substitute the appropriate serial number and access code when you perform the silent install.

## Installing Runtime Silently

You can only perform a completely silent install of MapInfo Runtime when your install process has elevated administrative privileges.

The command-line options  $/q$  and  $/q$ n do not work when the User Access Control (UAC) is turned on and your install process does not run with elevated administrative privileges. These options turn off the user interface during the installation, which suppresses the Windows UAC. Users must interact with the UAC to provide the necessary credentials to run the installation as an administrator.

If the user interface is turned off, the installation is terminated without warning because the UAC cannot gather the appropriate credentials.

To work around the problem, use the  $q \alpha$  option in the command line when you run the silent install. This option gives the installation a basic user interface and allows the UAC to display on the dialog box.

To perform a silent install using the  $q \leftrightarrow q$  option:

- **1.** If using a product DVD, place it in the target computer's disk drive and replace C in the below examples with the DVD drive letter.
- **2.** Type the following command:

```
"C:\RUNTIME\setup.exe" /L#### /s /v"/qb USERNAME=\"MyUser\"
COMPANYNAME=\"MyCompanyName\" PIDKEY=M############### ACCD=######"
```
where:

 $/L$ #### is the 4 digit language code identifier. For example, for English type setup.exe /L1033, for French type setup.exe /L1036, for German type setup.exe /L1031. and for Japanese type setup.exe /L1041. DO NOT leave a space between /L and the 4 digit language code.

PIDKEY=M################ is the product serial number

ACCD=###### is the access code

**3.** When UAC displays on the dialog box, click Allow or Yes.

Choose from the following install scenarios:

• Brute Force Silent Install – Brute Force Silent install does not query the user and reboots automatically without warning. To perform this type of silent install:

```
setup.exe /s /w /v"/qb PIDKEY=<serial number> ACCD=<activationid>"
```
An example of this command line statement:

```
"C:\RUNTIME\setup.exe" /s /w /v"/qb PIDKEY=<serial number>
ACCD=<activationid>"
```
• Silent Install Using Default Settings – Silent install will not query the user and reboots automatically without warning. To perform this type of silent install:

setup.exe /s /w /v"/qb PIDKEY=<serial number> ACCD=<activationid>"

An example of this command line statement:

```
"C:\RUNTIME\setup.exe" /s /w /v"/qb PIDKEY=<serial number>
ACCD=<activationid>"
```
• Silent Install Using Specified Settings – To use settings other than the defaults (for example, to specify another install directory), add the parameter and its value to the command line. To perform this type of silent install:

```
setup.exe /s /w /v"/qb PIDKEY=<serial number> ACCD=<activationid>
USERNAME=\"<user name>\" COMPANYNAME=\"<company name>\"
INSTALLDIR=\"<desired directory>\""
```
#### An example of this command line statement:

```
"C:\RUNTIME\setup.exe" /s /w /v"/qb PIDKEY=<serial number>
ACCD=<activationid> USERNAME=\"DTG\" COMPANYNAME=\"MapInfo\"
INSTALLDIR=\"c:\temp\""
```
### Managing Licenses Silently

You can silently activate, return, and borrow a node-locked, server (concurrent), and distributed license from the Pitney Bowes FNO server or a MapInfo License Server on your network. This is done from the command line with error reporting handled through a log file.

To determine what type of license you have:

- If the third character of your serial number is "N", your organization purchased node-locked licenses.
- If the third character of your serial number is "S", your organization purchased concurrent licenses. This is the case if MapInfo Pro is installed in a Citrix environment.
- If the third character of your serial number is "D" or if you have limited access to email, then your organization purchased distributable licenses. Your system administrator will provide you with a license server machine name and port number.
- If the fourth character of your serial number is "P", your organization purchased Premium licenses.

#### **Activating a License**

To activate a license silently, at the command line change directories (cd) to where Runtime is installed (C:\Program Files\MapInfo\Runtime) and then type: MapInfoRuntime.exe –ActivateLicense "C:\path\logfile.txt"

#### Where:

Logfile.txt is optional and sets the name of the log file. If not specified, the log file saves as BorrowLicense.log to the user's temporary folder (C:\Users\UserName\AppData\Local\Temp for example).

#### **Returning a License**

To return a license silently, at the command line change directories (cd) to where Runtime is installed (C:\Program Files\MapInfo\Runtime) and then type: MapInfoRuntime.exe –ReturnLicense "C:\path\logfile.txt"

Where:

Logfile.txt is optional and sets the name of the log file. If not specified, the log file saves as BorrowLicense.log to the user's temporary folder (C:\Users\UserName\AppData\Local\Temp for example).

#### **Borrowing a License**

To borrow a license silently, at the command line change directories (cd) to where Runtime is installed (C:\Program Files\MapInfo\Runtime) and then type: MapInfoRuntime.exe –BorrowLicense 365 "C:\path\logfile.txt"

Where:

365 is optional and is the number of days in the borrow period to a maximum of 365. The default is 365 days.

Logfile.txt is optional and sets the name of the log file. If not specified, the log file saves as C:\Users\UserName\AppData\Local\Temp for example).

## <span id="page-7-0"></span>Licensing

The serial number and access code that you enter during the installation indicates to MapInfo Runtime what type of license you have.

MapInfo Runtime runs using a node-locked, server (concurrent) or distributed license. For detailed information on license types download the *MapInfo Pro v2019 Licensing and Activation* document (mapinfo-pro-v2019-activating-product.pdf file) from **<http://www.pitneybowes.com/us/support/products/software/mapinfo-pro-support.html>**.

**Note:** Citrix installations require a server (concurrent) license.

Your installation of MapInfo Runtime must be activated before you can use it. Activation is the process of acquiring a license from Pitney Bowes Inc.

### Product Activation

Pitney Bowes Inc. uses the serial number and access code you supplied during the installation to activate the product. If you need to refer to these numbers again, the serial number and access code are on the Product Activation Information Card or provided to you in an email.

**1.** Install MapInfo Runtime, if you haven't already, and start the product. Choose either of the following to start Runtime:

- Double-click the MapInfoRuntime.exe file in your Runtime folder, C:\Program Files\MapInfo\Runtime.
- Type <path to MapInfoRuntime.exe>\MapInfoRuntime.exe in the command line,
- **2.** In the **MapInfo Runtime Activation** dialog box, select when you want to activate MapInfo Runtime. Select one of the following and click Next to proceed.

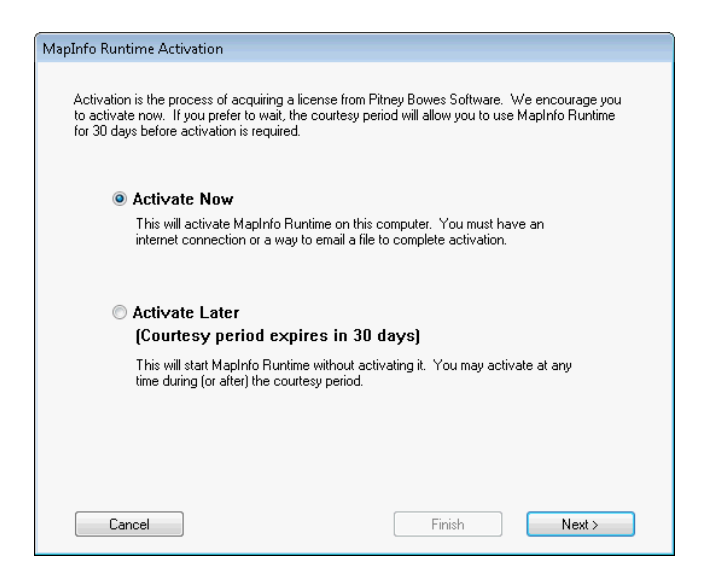

- Activate Now–Select this option to start activation now. For further instructions, continue to **[Activate](#page-9-0) Now**.
- <span id="page-8-0"></span>• Activate Later–Select this option to start a 30-day courtesy period in which you can use the product without activating. For further instructions, continue to **[Activate](#page-8-0) Later**.

## Activate Later

If you selected Activate Later, the Activation Wizard closes and the courtesy period begins. The courtesy period enables you to use MapInfo Runtime immediately and activate the product at a time that is convenient for you. Each subsequent time you start MapInfo Runtime, a dialog box opens informing you of the time remaining in the courtesy period and giving you the opportunity to activate the product. You must activate MapInfo Runtime sometime during the courtesy period to avoid interrupting your work. When the courtesy period ends, you will not be able to use MapInfo Runtime until you activate it.

## <span id="page-9-0"></span>Activate Now

In the **Select Transfer Method** dialog box, select one of the following activation methods and then click Next.

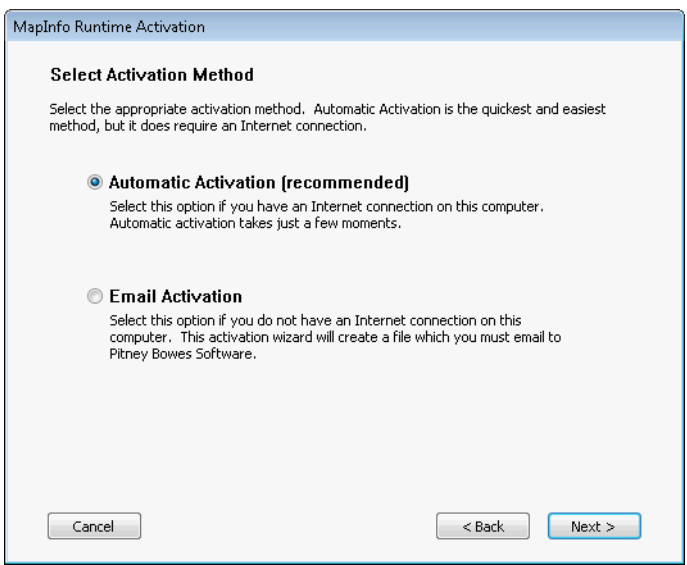

#### **Automatic Activation**

Select the Automatic Activation option if you have an Internet connection. The Activation Wizard will make a one-time connection with the Pitney Bowes FNO Server. Using the serial number and access code you provided during the installation, the Activation Wizard will retrieve one of the licenses your organization purchased and associate it with your computer.

You are finished with the activation process and you can begin working with your software.

#### **Email Activation**

Select the Email Activation option when you do not have an Internet connection. The Activation Wizard will guide you through the creation of an Activation Request file that you must then email to Pitney Bowes Inc.

To start email activation:

**1.** In the **Verify Activation Credentials** dialog box, double-check that your serial number and access code are correct and then click Next. Click Edit if you need to make any corrections.

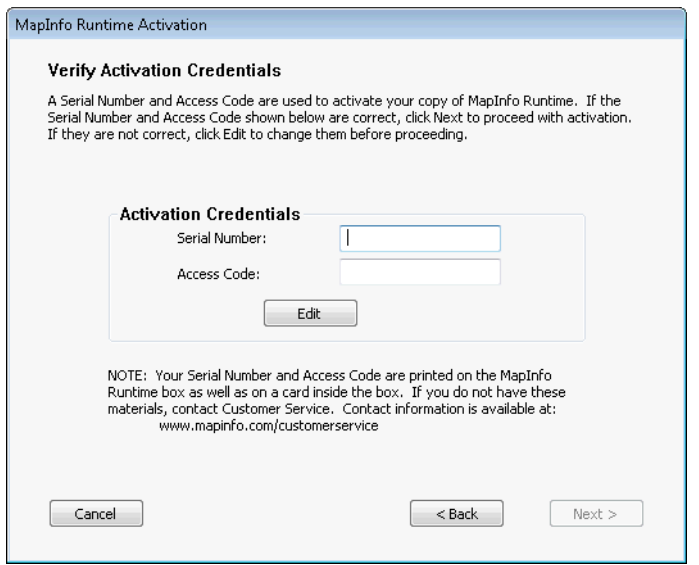

**2.** In the **Specify location to save Activation Request file** dialog box, click Browse to select a folder in which to save the Activation Request file and then click Next.

The Activation Request contains your serial number and access code, plus information that identifies the computer you are activating on.

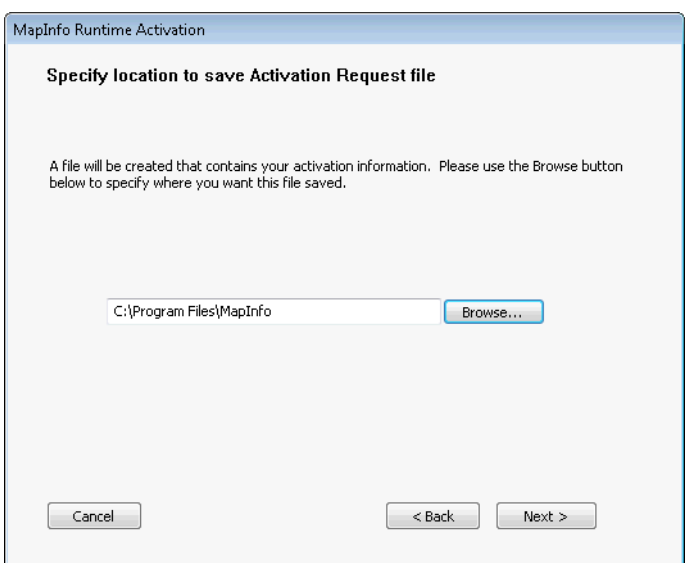

**3.** In the **Save this important information** dialog box, the path and filename to the Activation Request file display. You also see the email address to send the file to, activation@mapinfo.com.

Take a few moments to write down the location of the Activation Request file and email address to send the Activation Request file to.

**CAUTION:** Please do not edit the Activation Request file in any way. If you do, Pitney Bowes may not be able to process it and your activation will be delayed.

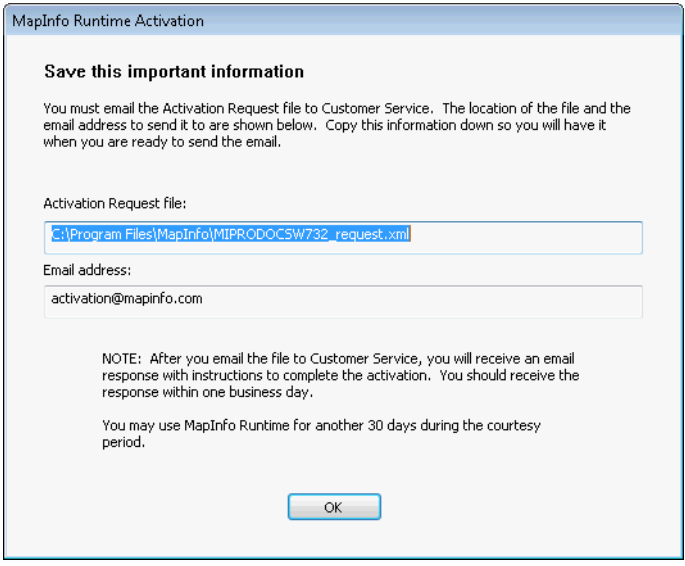

**4.** Click OK.

The Activation Wizard closes and the courtesy period automatically starts.

**5.** Email your Activation Request to Pitney Bowes Inc. at this address: activation@mapinfo.com

## Finishing Email Activation

When you receive the Activation Response file from Pitney Bowes Inc., you are ready to finish activating your product.

To finish email activation:

- **1.** Copy the Activation Response file you received from Pitney Bowes Inc. to an accessible folder on your computer and make note of the location.
- **2.** Open MapInfo Runtime. If MapInfo Runtime is already open, exit and restart the program. A dialog box displays asking you if you want to finish activating MapInfo Runtime.
- **3.** Click Yes.
- **4.** In the **Process Email Activation Response** dialog box, click Browse to navigate to the location of your Activation Response file.
- **5.** In the **Locate Response file** dialog box, click Open when you have located the file. You will see the path and filename of your Activation Response file.
- **6.** In the **Process Email Activation Response** dialog box, click Next. An activation message opens telling you that the activation was successful.

**7.** Click OK.

The Activation Wizard closes, your product is activated and ready to use.

The email activation is complete. If you wish, you can delete the Activation Response file (you do not need to keep the file on your computer).

## Using MapInfo Runtime While You Wait

While you are waiting for Pitney Bowes Inc. to send you the Activation Response file, you can continue to use MapInfo Runtime under the courtesy period. To ensure uninterrupted use of MapInfo Runtime, we encourage you to activate before the courtesy period expires.

Each time you open MapInfo Runtime subsequent to initiating email activation, a dialog box opens asking if you want to finish activating your product. When you receive the Activation Response file from Pitney Bowes Inc. you are ready to finish activation.

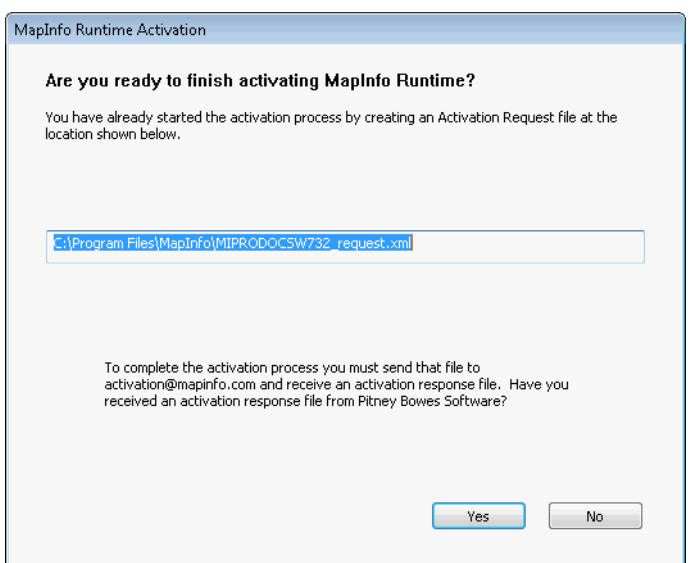

To continue using MapInfo Runtime under the courtesy period:

**1.** Click No.

A dialog box displays that provides information about the courtesy period and asks you how you would like to proceed.

- **2.** Select one of the following:
	- Use MapInfo Runtime Select this option if you have not received an Activation Response file yet and you want to use MapInfo Runtime under the courtesy period.
	- Start Activation Over Select this option if previous activation attempts have failed.
- **3.** Click either Finish or Next.
- If you selected Use MapInfo Runtime, click Finish. The Activation Wizard closes and your product is ready to use under the courtesy period. You can finish the activation later on.
- If an earlier attempt to activate your product failed, and you selected Start Activation Over, then click Next. The Activation Wizard restarts, giving you the opportunity to try the activation again.

## <span id="page-13-0"></span>Transferring a Node-Locked License to Another Computer

Node-locked licenses (the third character of the serial number is "N") are associated with a particular computer. To use your product on a computer other than the one on which you have it activated, and without consuming another license, you can transfer your license from one computer to another. For example, you received a new computer at work and you want to run your product on the new computer instead of on the old one. The number of transfers available per year is dependent on the options your organization chose when purchasing the licenses.

You can transfer a node-locked license during the **[uninstallation](#page-16-0) process** or **without [uninstalling](#page-16-1) MapInfo [Runtime](#page-16-1)**. There are two options to the transfer process: automatic and email transfer.

## Transferring a License During Uninstallation

During the uninstallation process, the **Transfer license Now** dialog opens when the license is still installed on the machine.

To transfer a node-locked license:

- **1.** In the **Transfer License Now?** dialog box, click Yes to transfer the license to Pitney Bowes Inc.
- **2.** In the **Select Transfer Method** dialog box, select an activation method, either Automatic Transfer or Email Transfer, and then click Next.

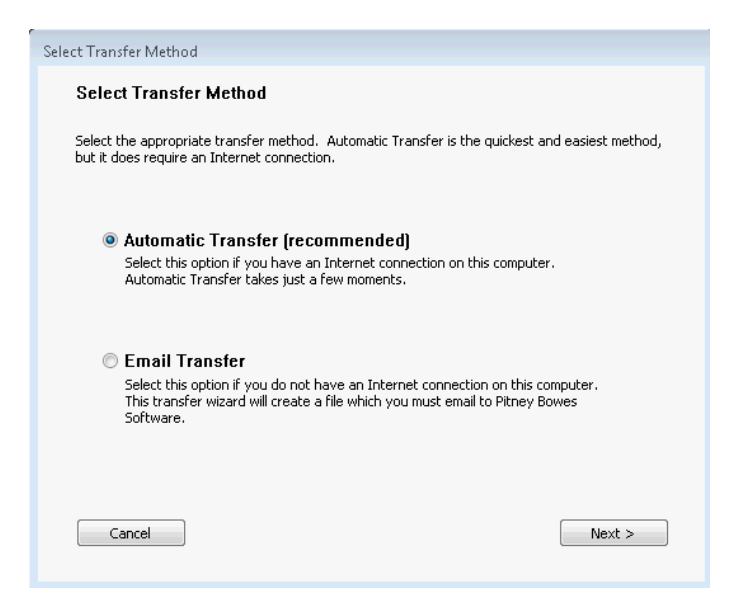

<span id="page-14-0"></span>For further instruction, continue to the **[Automatic](#page-14-0) Transfer** section or to the **Email [Transfer](#page-14-1)** section.

## Automatic Transfer

Select the Automatic Transfer option if you have an Internet connection. Your license will be automatically transferred to Pitney Bowes Inc. You can retrieve the license by activating your product on another computer.

To start Automatic transfer of license:

- **1.** In the **Select Transfer Method** dialog box, select Automatic Transfer and then click Next. The License Transfer Wizard takes a few moments to transfer the license to Pitney Bowes Inc. When this process is finished, a message opens informing you that the transfer was successful.
- **2.** Click OK.

<span id="page-14-1"></span>MapInfo Runtime closes and can no longer be run from this computer. The license is now available for you to activate MapInfo Runtime on another computer.

## Email Transfer

Select Email Transfer if you do not have an Internet connection. You will be guided through the creation of a Transfer Request file, which you must then email to Pitney Bowes Inc.

To transfer license through Email:

**1.** In the **Save Transfer Request File** dialog box, click Browse and select a folder in which to save the Transfer Request file.

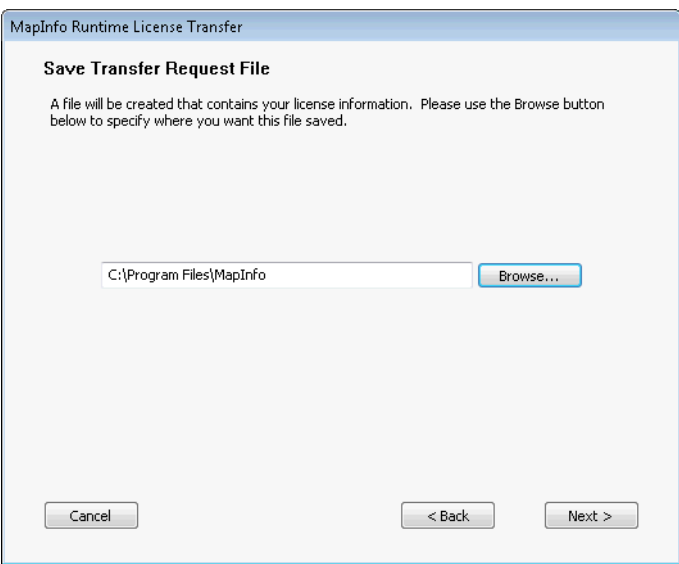

- **2.** Click Next.
- **3.** In the **Save this important information** dialog box, the path and filename to the Transfer Request file display. You also see the email address to send the file to, activation@mapinfo.com. Take a few moments to write down the location of the Transfer Request file and email address to send it to. Click OK to complete the license transfer.

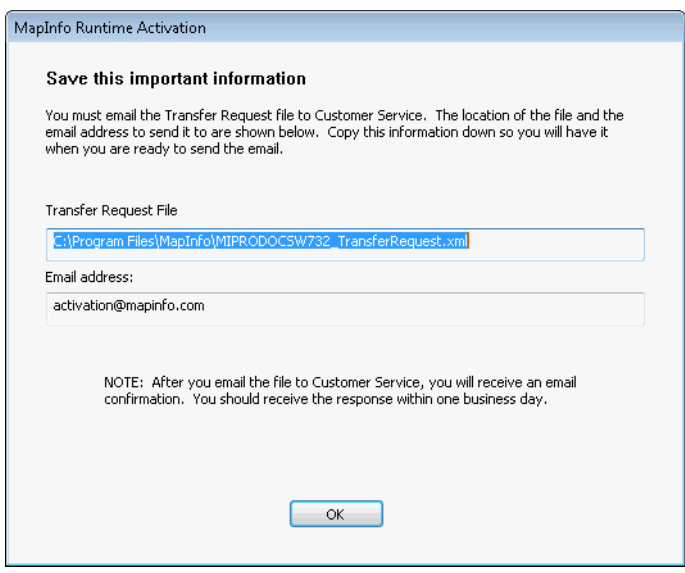

**4.** Email your Activation Request to Pitney Bowes Inc. at this address: activation@mapinfo.com

The license is now available for you to activate MapInfo Runtime on another computer.

## <span id="page-16-1"></span>Transfer a License without Uninstalling MapInfo Runtime

You can transfer a node-locked license without uninstalling MapInfo Runtime. You will need to access the **Transfer License Now?** dialog box from the command line.

To access the **Transfer License Now?** dialog box:

- **1.** Open a command prompt with administrative privileges, then type the command: <path to MapInfoRuntime.exe>\MapInfoRuntime.exe – LicenseTransfer
- **2.** Optionally, add a log file to the command: <path to MapInfoRuntime.exe>\MapInfoRuntime.exe – LicenseTransfer C:\temp\logfile.txt
- **3.** In the **Transfer License Now?** dialog box, click Yes to transfer the license to Pitney Bowes Inc.
- **4.** In the **Select Transfer Method** dialog box, select an activation method, either Automatic Transfer or Email Transfer, and then click Next.

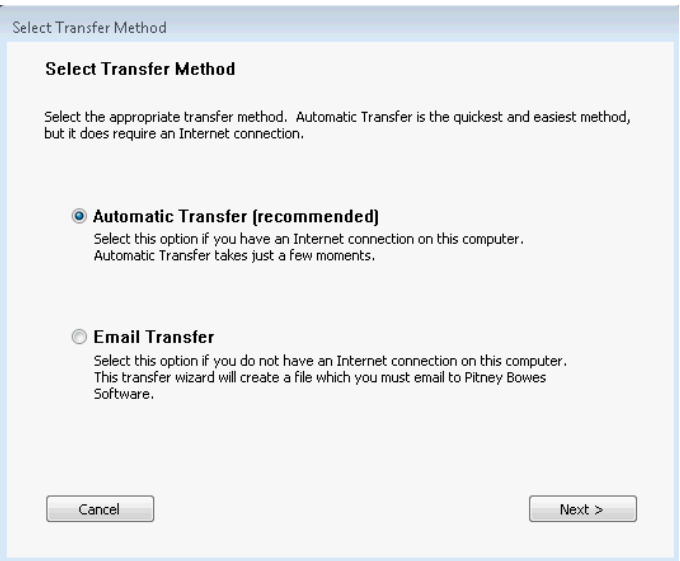

<span id="page-16-0"></span>For further instruction, continue to the **[Automatic](#page-14-0) Transfer** section or to the **Email [Transfer](#page-14-1)** section.

## Uninstalling Runtime and Transferring the License

If you have a node-locked license (the third character of the serial number is "N") and you uninstall MapInfo Runtime, you have the option of transferring the license to Pitney Bowes Inc.

If you intend to install MapInfo Runtime on another computer, transfer the license to Pitney Bowes Inc. so that the license is available. When you install MapInfo Runtime on the desired computer, you will be prompted to activate the product.

If you intend to reinstall MapInfo Runtime on the same computer, do not transfer the license. When you reinstall, you can reuse the same license without activating.

When you begin to uninstall MapInfo Runtime, the **Transfer License** dialog box displays.

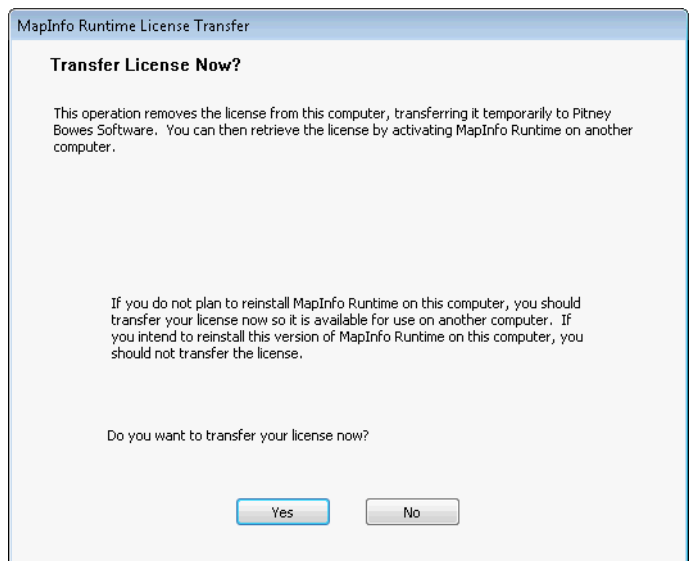

Do one of the following:

- Click Yes to transfer the license to Pitney Bowes Inc. The License Transfer Wizard will start and guide you through the transfer process. See **Transferring a [Node-Locked](#page-13-0) License to another [computer](#page-13-0)**.
- <span id="page-17-0"></span>• Click No to keep the license on this computer. The uninstall operation continues. When you reinstall MapInfo Runtime, you can reuse the license without activating.

## Using MapBasic Samples with Runtime

To compile any existing ribbon interface/integrated mapping MapBasic samples with Runtime, you need to change the assembly references and hint path as per your MapInfo Runtime installation in sample's project file.

For example, if the sample project file is referring to "C:\Program Files\MapInfo\Professional\MapInfo.Types.dll" you may have to change it to "C:\Program Files\MapInfo\Runtime\MapInfo.Types.dll".

The paths mentioned below are based on the default installation of MapInfo Runtime.

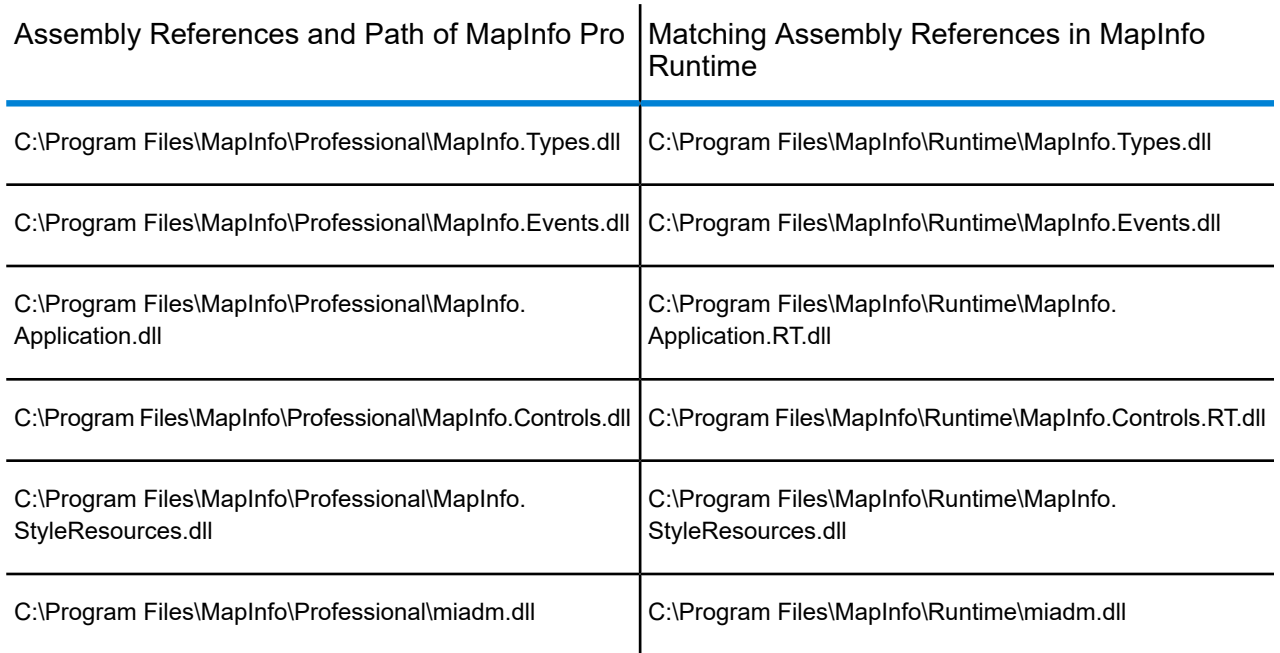

## <span id="page-18-0"></span>Customizing the User Interface Components

The rebranding functionality allows the users to customize the appearance of certain user interface components of the software. For example, you can change the background color of the ribbon, active window, document window, ribbon tab, and any selected item. To change the appearance, specific background color values need to be set in the MapInfoProStyle.xml file and this file needs to be placed under the styles folder of the application installation directory. The color changes in the MapInfoProStyle.xml gets applied when the user runs the application the next time.

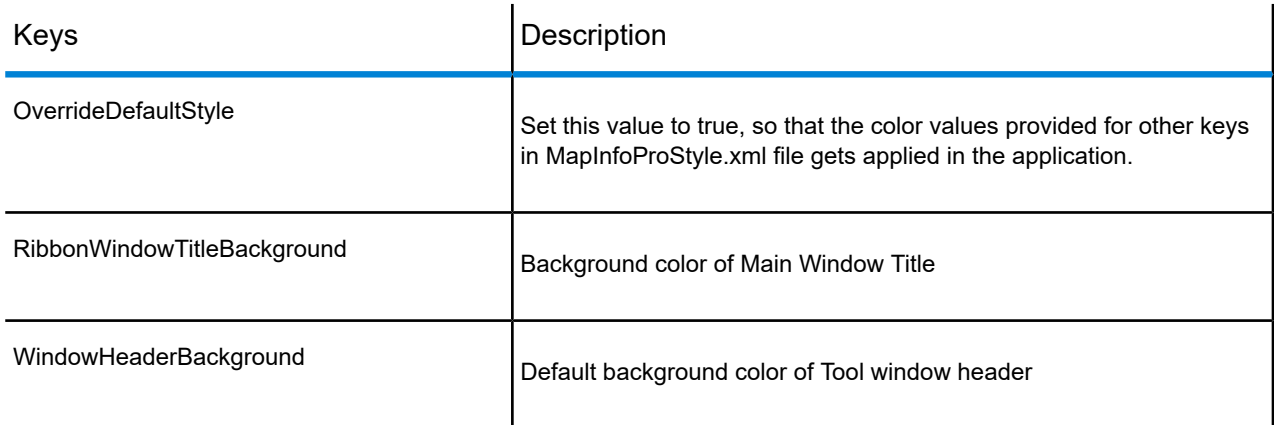

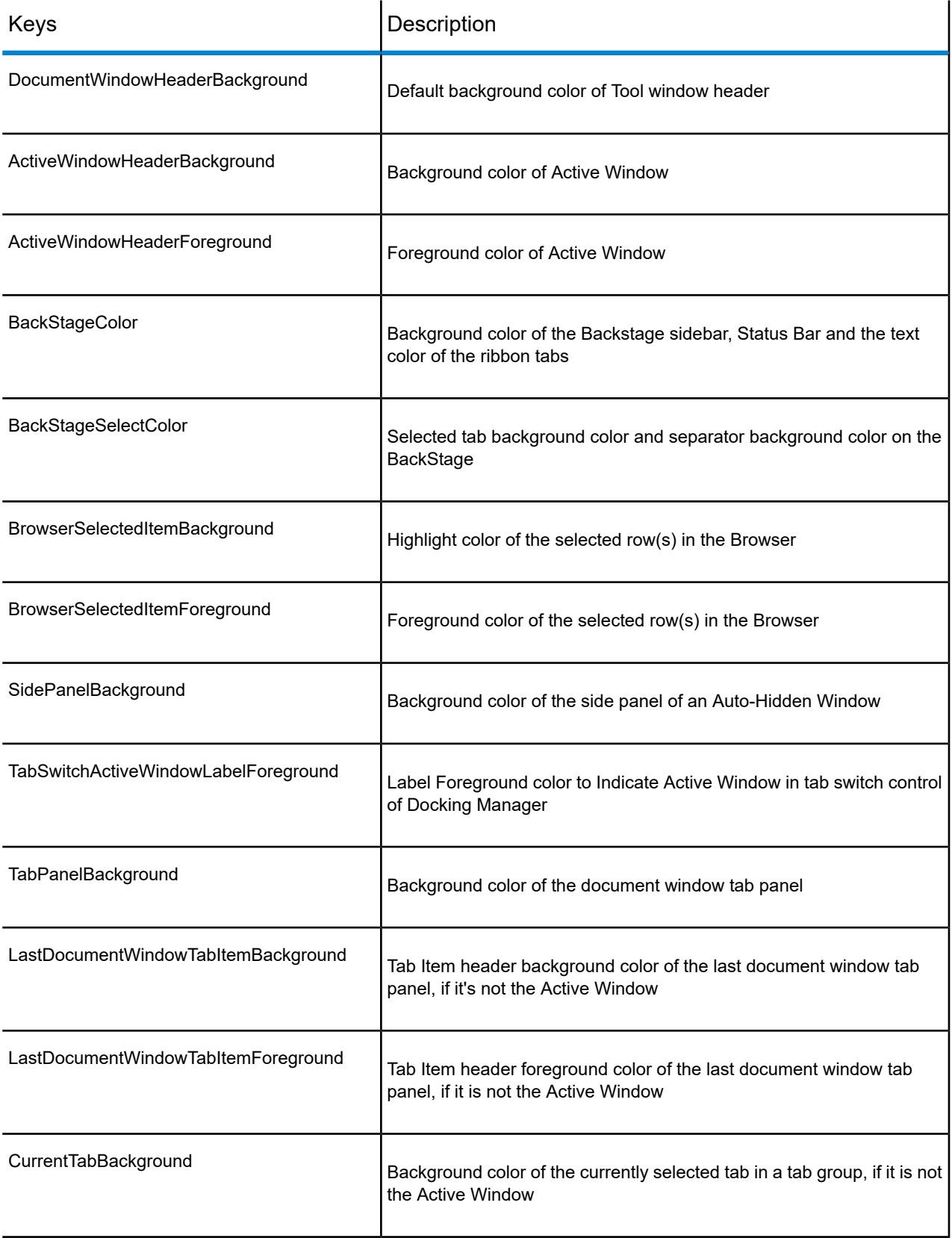

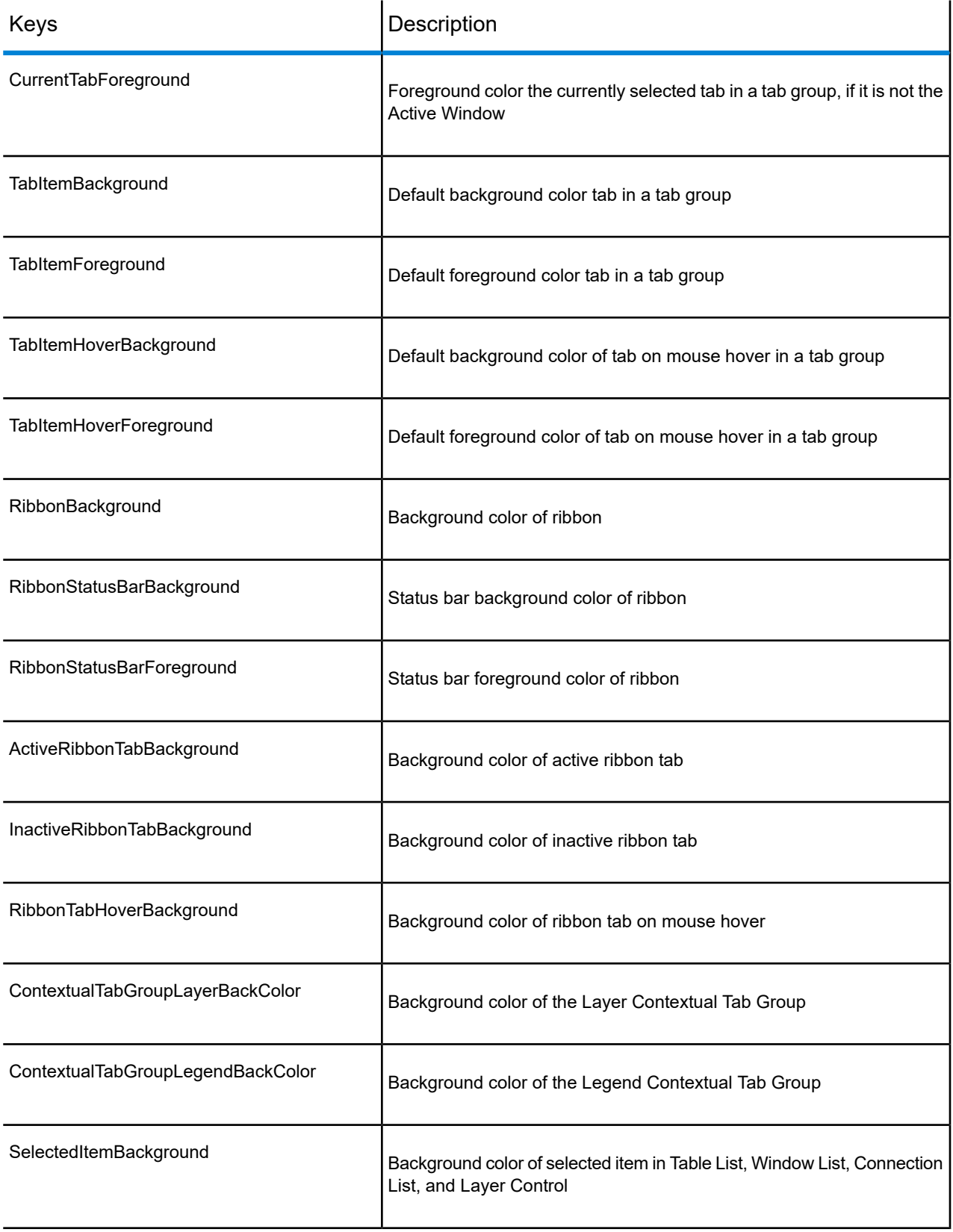

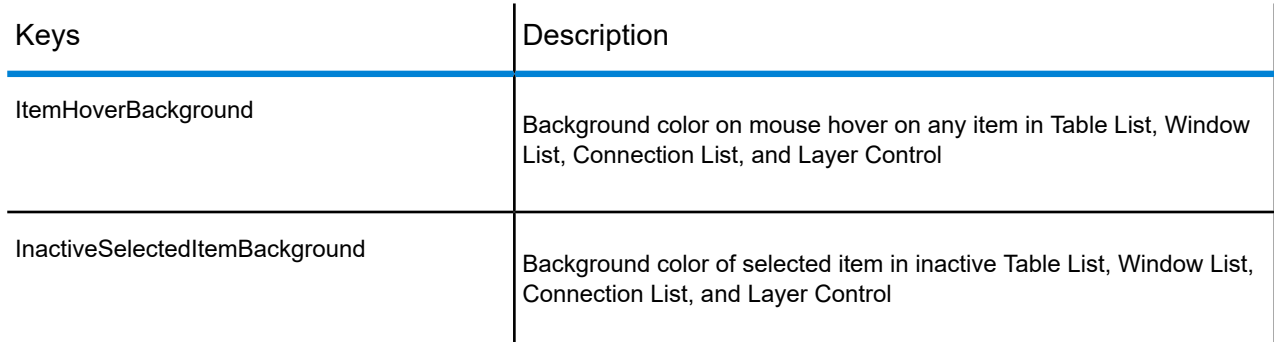

# <span id="page-21-0"></span>Using Product Updates

This feature can be enabled or disabled for silent installs. It is disabled by default. Below is the command line formatting to perform an internet product update check:

```
setup.exe /s /w /v"/qb PIDKEY=<serial number> ACCD=<activationid>
USERNAME=\"<user name>\" COMPANYNAME=\"<company name>\"
INSTALLDIR=\"<desired directory>\" RUNSU={True | False}"
```
An example of this command line statement that displays the internet product update check:

```
"d:\test\setup.exe" /s /w /v"/qb PIDKEY=<serial number> ACCD=<activationid>
USERNAME=\"DTG\" COMPANYNAME=\"MapInfo\" INSTALLDIR=\"c:\temp\" RUNSU=True"
```
An example of this command line statement that does not display the internet product update check:

```
"d:\test\setup.exe" /s /w /v"/qb PIDKEY=<serial number> ACCD=<activationid>
USERNAME=\"DTG\" COMPANYNAME=\"MapInfo\" INSTALLDIR=\"c:\temp\"
RUNSU=False"
```
#### and

```
"d:\test\setup.exe" /s /w /v"/qb PIDKEY=<serial number> ACCD=<activationid>
USERNAME=\"DTG\" COMPANYNAME=\"MapInfo\" INSTALLDIR=\"c:\temp\""
```
To produce the silent file, run the setup.exe with the -s parameter. The installer places a setup.iss file in your Windows directory. Setup.iss can also be edited manually using a simple text editor (one already has been created for you as a sample).

Usage: d:\setup.exe -s -f1c:\temp\setup.iss -f2c:\temp\setup.log

• -f1<path\ResponseFile> Use this option to specify the alternate location and name of the response file (.iss file). If this option is used when running InstallShield Silent, the response file is read from the folder/file specified by<path\ResponseFile>. If an alternate compiled script is specified using the -f switch, the -f1 switch entry must follow the -f switch entry.

• -f2<path\LogFile> Use this option to specify the alternate location and name of the log file created by InstallShield Silent. By default, the Setup.log log file is created and stored in the same directory as Setup.exe.

The setup.log file records the results according to the following format. The result code will be other than 0 if the setup failed for any reason.

# <span id="page-22-0"></span>Possible Return Codes

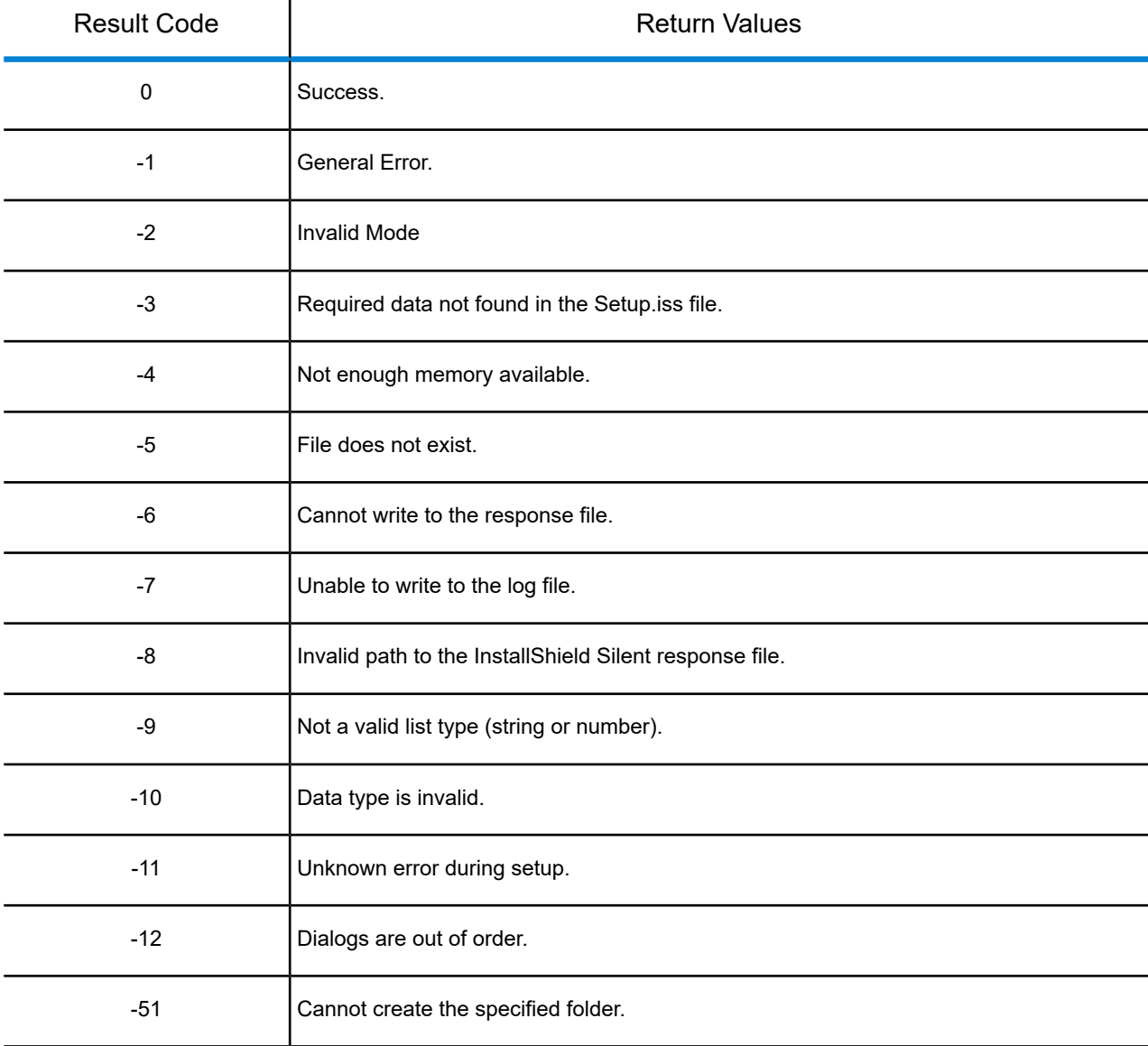

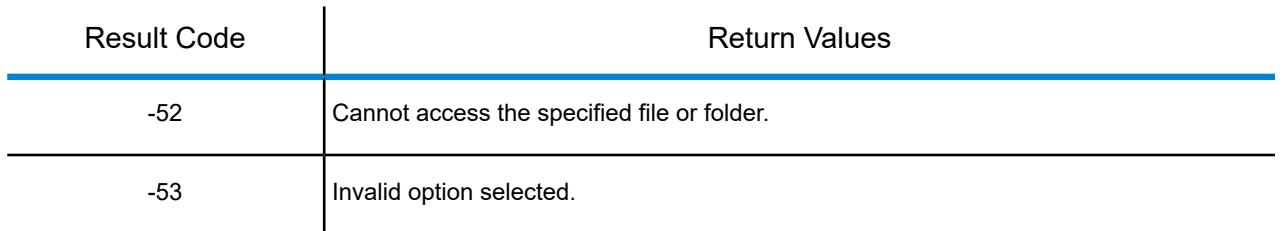

## <span id="page-23-0"></span>OpenSource Attribution Notices

### *libgpkg 0.9.18*

This product contains libgpkg, version number 0.9.18, which is licensed under the Apache License. The license can be downloaded from **<http://www.apache.org/licenses/LICENSE-2.0>**. The source code for this software is available from **<https://bitbucket.org/luciad/libgpkg>**.

### *ColorBrewer 2.0*

This product contains ColorBrewer, version number 2.0, which is licensed under the Apache-Style, version number 2.0. The license can be downloaded from **<http://www.apache.org/licenses/LICENSE-2.0>**. The source code for this software is available from **<http://colorbrewer.org>**. ColorBrewer includes color specifications and designs developed by Cynthia Brewer (**<http://colorbrewer.org>**).

### *TinyXML2 3.0.0*

This product contains TinyXML2 3.0.0, which is licensed under the zlib license. The license can be downloaded from **<http://www.grinninglizard.com/tinyxml2docs/index.html>**. The source code for this software is available from **<http://www.grinninglizard.com/tinyxml2>**.

### *QT Assistant 5.2.0*

This product contains QT Assistant, version 5.2.0, which is licensed under GNU Lesser General Public License, Version 2.1, February 1999. The license can be downloaded from: **<http://www.gnu.org/licenses/lgpl-2.1.txt>**. The source code for this software is available from **<http://qt-project.org/downloads>**.

### *ECW JPEG2000 SDK 3.3*

This product contains the ECW JPEG2000 SDK 3.3, which is licensed under the ECW JPEG2000 SDK License. The license can be obtained by contacting ERDAS at **<http://erdas.com/Homepage.aspx>**. The source code for this software is available by contacting ERDAS at **<http://erdas.com/Homepage.aspx>**.

### *FDO 3.8.0*

This product contains FDO (Feature Data Objects), which is licensed under the Lesser General Public License (LGPL), Version 2.1, February 1999, Open Source Geospatial Foundation, All rights reserved. The license can be downloaded from **<http://fdo.osgeo.org/lgpl.html>**. The source code for this software is available from **<http://fdo.osgeo.org/content/fdo-380-downloads>**.

### *Extended WPF Toolkit 1.6.0*

This product contains the Extended WPF Toolkit 1.6.0, which is licensed under Microsoft Public License. The license can be downloaded from **<http://wpftoolkit.codeplex.com/license>**. The source code for this software is available from **<http://wpftoolkit.codeplex.com>**.

### *GeoTools 2.6.1*

This product contains GeoTools 2.6.1, which is licensed under GNU Lesser General Public License, Version 2.1, February 1999. The license can be downloaded from **<http://www.gnu.org/licenses/lgpl-2.1.html>** Copyright (C) 1991, 1999 Free Software Foundation, Inc. The source code for this software is available from **<http://sourceforge.net/projects/geotools/files/>**.

### *GeoTools 2.6.5*

This product contains GeoTools 2.6.5, which is licensed under GNU Lesser General Public License, Version 2.1, February 1999. The license can be downloaded from **<http://www.gnu.org/licenses/lgpl-2.1.html>** Copyright (C) 1991, 1999 Free Software Foundation, Inc. The source code for this software is available from **<http://sourceforge.net/projects/geotools/files/>**.

### *LZ4 Compression Library 1.7.1*

This product contains LZ4 Compression Library, version number 1.7.1, which is licensed under The BSD 3-Clause license. The license can be downloaded from **<http://opensource.org/licenses/BSD-3-Clause>**. The source code for this software is available from **<http://github.com/Cyan4973/lz4>**.

#### *Visualization Toolkit 5.0.1*

This product contains the Visualization Toolkit 5.0.1, which is licensed under Visualization Toolkit (VTK) License, 1993-2008. The license can be downloaded from **<http://vtk.org/about/#license>** Copyright (C) 1993-2008, Ken Martin, Will Schroeder, Bill Lorensen, all rights reserved. The source code for this software is available from **<http://www.vtk.org>**.

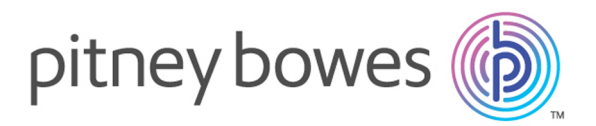

3001 Summer Street Stamford CT 06926-0700 USA

www.pitneybowes.com

© 2019 Pitney Bowes Software Inc. All rights reserved